# **Version 7.1909**

Date available on Pearson VUE Hosted Server: **Thursday, September 19, 2019**

Potential date available for Remote Deployment Installations:

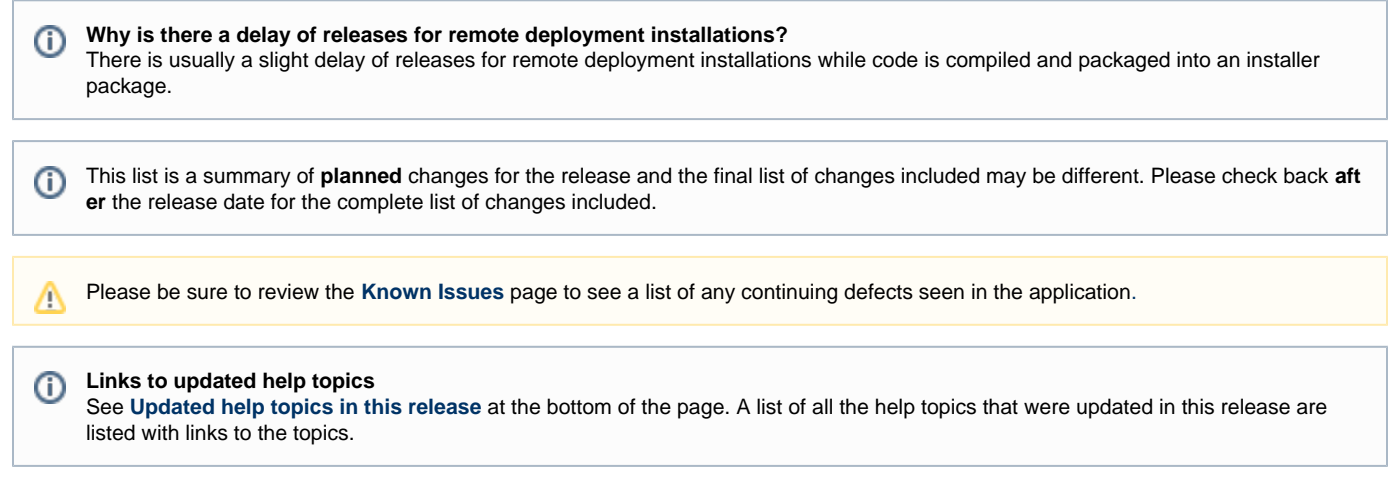

# **Release Updates**

# **Enhancements**

Click the links below to expand the explanation for the enhancement.

# New Translate Questions permission added

**Pages/Feature:**

# **Manage Users Create Roles**, **Manage Roles**

**Description:**

A new **Translate Questions** permission was added. Users must be assigned the new permission in order to translate questions that have been assigned to them. By default, Project Managers automatically have the Translate Questions permission. If Project Managers want to translate items, they must assign themselves the Translate Questions permission and then add a Translate assignment for themselves.

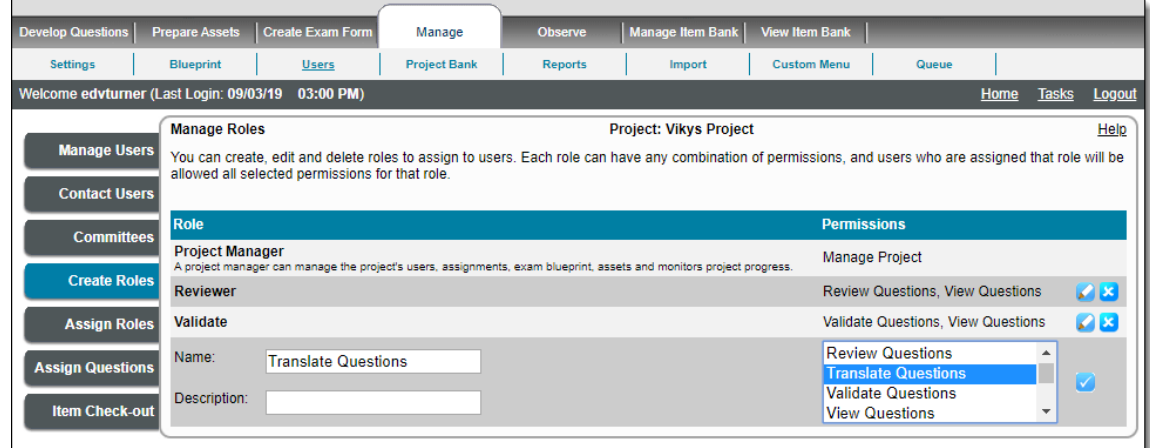

Project Managers can create, update, and delete roles having the Translate Questions permission.

Project Managers must assign users with the Translate Questions permission the **Translate** role using the **Assign Roles** page.

Project Managers must also add **Translate** assignments to users that must translate items.

See the **[Create Roles](http://examdevhelp.pearsonvue.com/display/EDHelp/5.3.4+Create+Roles)** topic for details.

# Remove Translate Side by Side button on Search Questions page

#### **Pages/Feature:**

# **Manage Project Bank**, **Search Questions**

#### **Description:**

The **Translate Side by Side** button has been removed from the Search Questions page. The Translate Side by Side functionality was moved to the **Develop Questions Translate Translate Questions** page. Project Managers must assign a translation task to users with the **Transl ate Questions** permission.

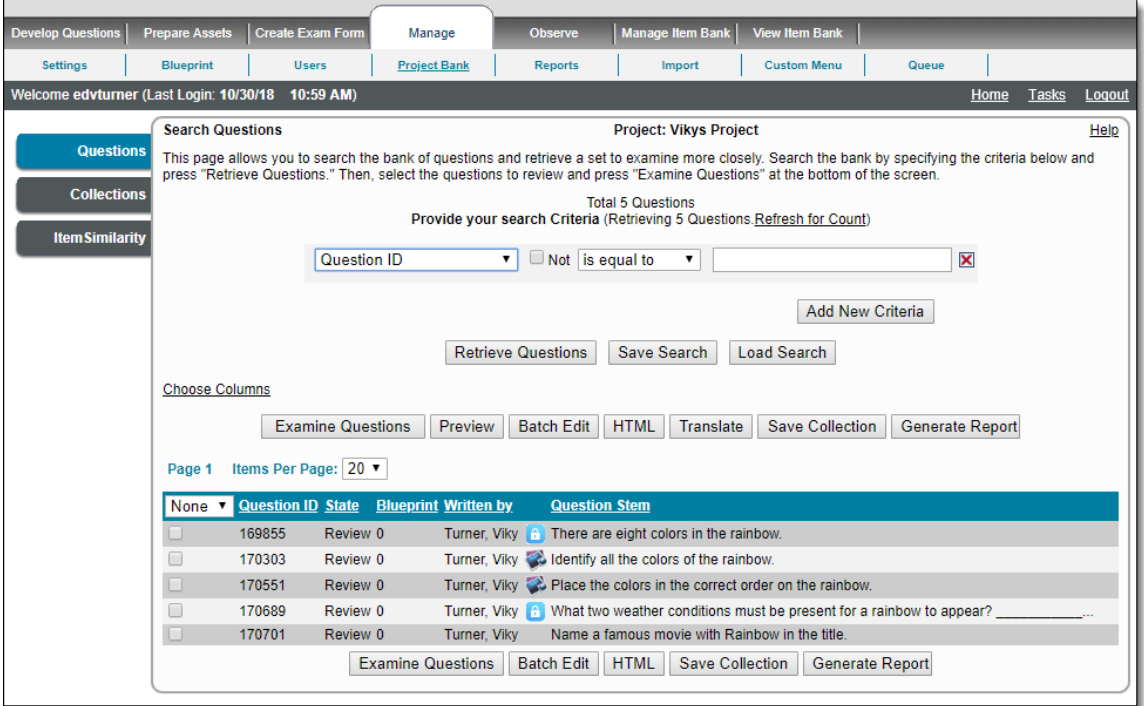

# Add Translate Assignments for users

# **Pages/Feature:**

#### **Manage Users Assign Questions**, **Assign Work to Users** page

# **Description:**

In order to translate items, Project Managers must now manually assign a **Translate** assignment to users. Auto-Assign work does not work for assigning translate tasks. The **Translate** button was added to the **Assign Work to Users** page so Project Managers can now manually assign users with translate tasks. The Translate button appears for the selected user if:

- the user is assigned a role with the **Translate Question** permission AND the project has more than one language added to its item bank
- the user has roles with **Allow All Permissions** permission AND the project has more than one language added to its item bank
- the user has roles with **Project Manager** permission AND the project has more than one language added to its item bank

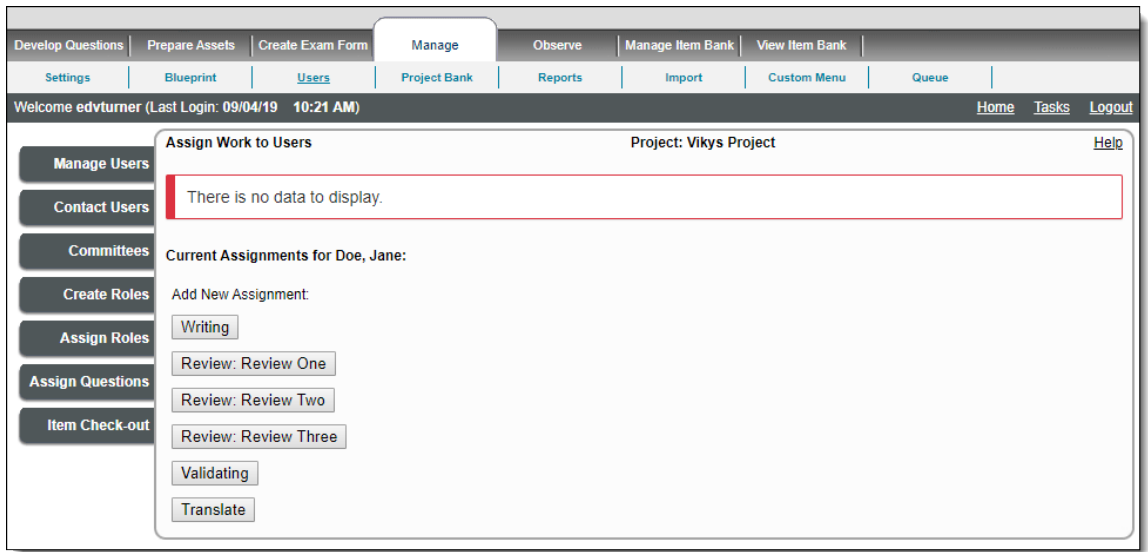

When a user has been assigned **Translate** activities, the assignments are listed under **Current Activities for <user>**.

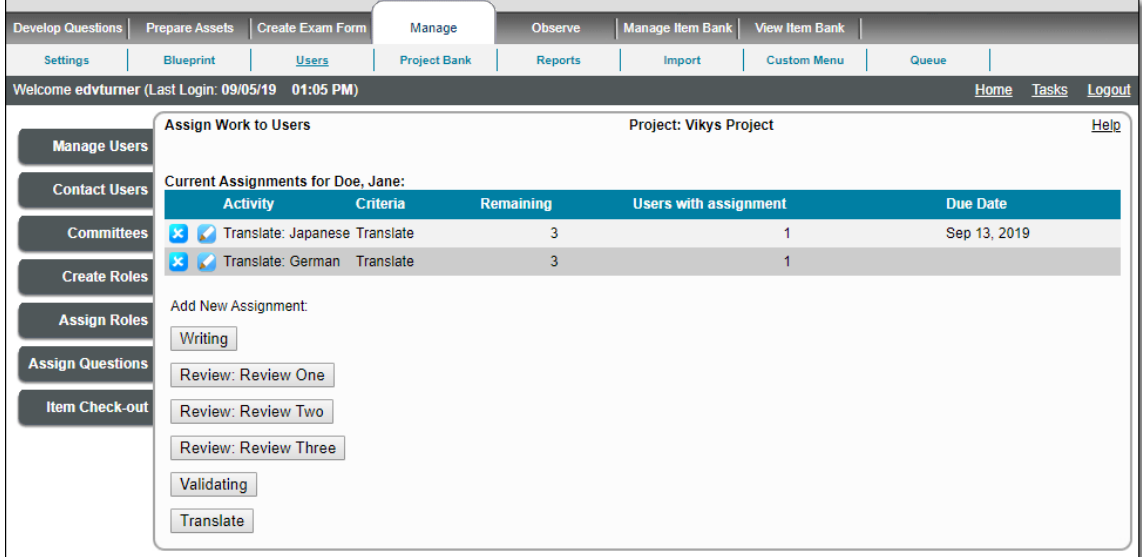

See the **[Manual Distribution of Assignments to Users by Manager](http://examdevhelp.pearsonvue.com/display/EDHelp/5.3.6.2+Manual+Distribution+of+Assignments+to+Users+by+Manager)** topic for details.

# View Translate Assignment

# **Pages/Feature:**

Ē

Assign Work to Users

# **Description:**

Translate assignments are listed for users in their own row with the following fields on the **Assign Questions/Assign Work to Users** page:

- **Activity:** listed as Translate: <selected target language>
- **Criteria:** displays the saved search name
- **Remaining:** displays the count of items remaining to be translated

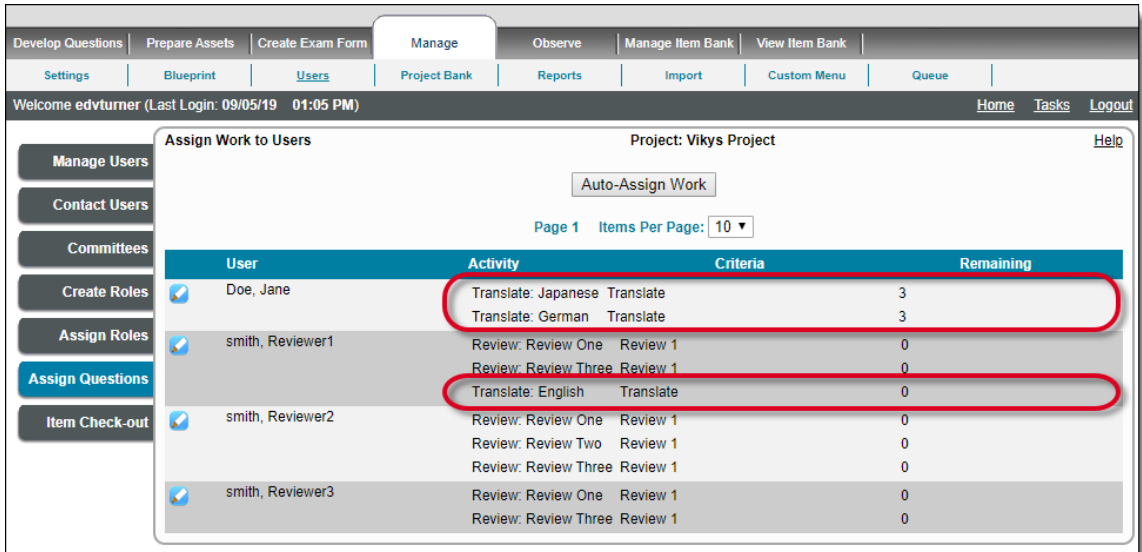

# Handling translation for items types that do not support Side by Side Translation

**Pages/Feature:**

# **Develop Questions Translate Draft/Returned Questions** tab

**Description:**

When users click the **Edit** icon for non-supported item types like **Point and Click**, ExamDeveloper opens the item in the **Write Questions** pa ge rather than the **Translate Questions** page.

# Translator tab on Landing page Dashboard

# **Pages/Feature:**

Landing page Dashboard Translator tab

# **Description:**

A new **Translator** tab was added to the dashboard. The Translator tab shows the number of items pending translation for the current user. It lists all the Projects for which the user has the **Translate Questions** permission role assigned and that have translate assignments for the project. The tab will state No data found... if if there are no projects or translate assignments for the user.

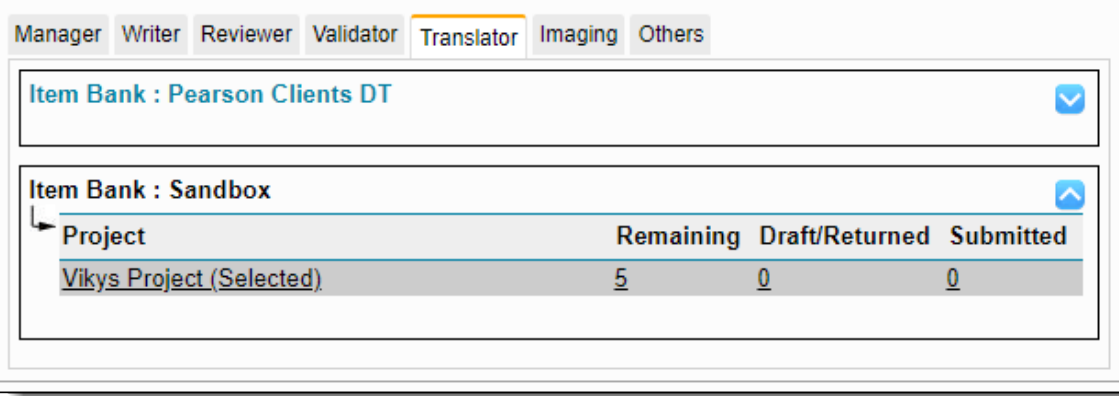

See the **Translator** topic for details.

# Project Translate Summary

**Pages/Feature:**

**Develop Questions Translate**, **Project Translate Summary** page

#### **Description:**

There is a new **Translate** menu under **Develop Questions**. Users that have been assigned the **Translate Questions** permission will see the Translate menu. When users click the Translate menu, the Project Translate Summary page opens. There are up to 3 tabs available on the page: Translate Questions, Draft/Returned Questions, and Submitted Questions.

#### **Translate Question tab**

The Translate Questions tab includes a list of all the Translate Assignments for the user with a count of items yet to be translated. If the user

has no assignments, the message bar states "You currently have no assigned questions to translate for this project." Click the **Edit** butt on to translate items in the assignment.

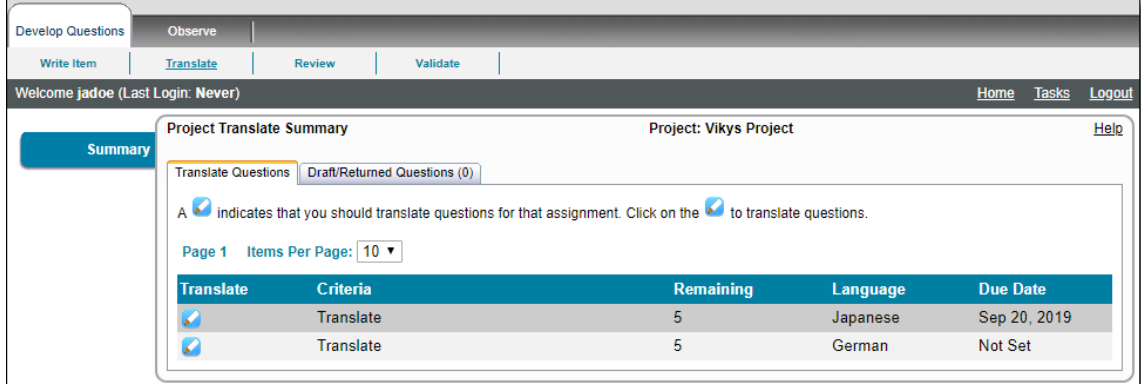

#### **Draft/Returned Questions tab**

The Draft/Returned Questions tab includes a list of individual items that are currently in draft state, or that have been returned to the translator

after the reviewer returned the item. Click the **Edit** button to translate the item. Click the **Delete** button to delete the draft item. Users are unable to delete returned items.

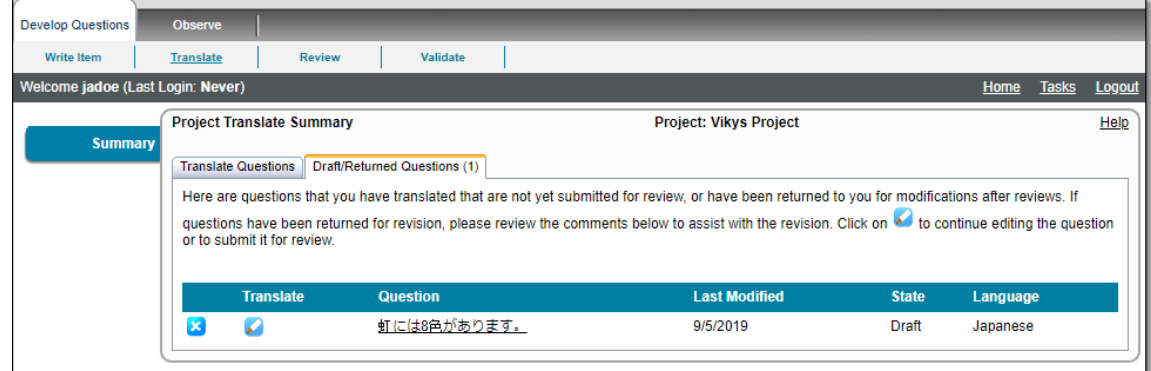

#### **Submitted Question(s) tab**

If the Project Manager has the **Show submitted question to translator** option enabled on the Project Configuration **[Questions](http://examdevhelp.pearsonvue.com/display/EDHelp/5.1.2.2+Questions+Tab)** tab, the Translator user will see the Submitted Question(s) tab. This tab lists all the items translated by the user, currently in the **Review/Validate/Co mpleted State(s)** in the project.

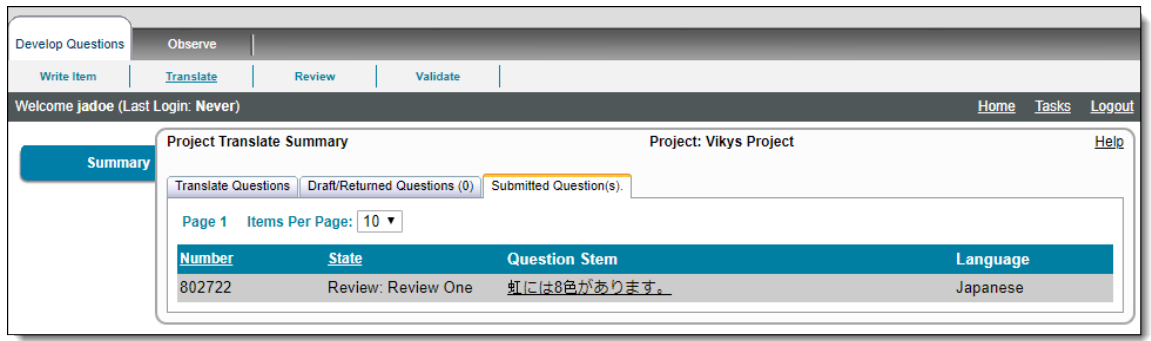

# See the **[Translate Items](http://examdevhelp.pearsonvue.com/display/EDHelp/2.9+Translate+Items)** topic for details.

# Translate Side by Side

# **Pages/Feature:**

Translate Question page

#### **Description:**

Users that have been given the **Translate Questions** permission, and that have been given a **Translate** assignment, can translate an item

**Questions** tab to open the Translate Questions page.

using the **Translate Questions** page. Users must click the **Edit** button from either the **Translate Questions** tab or the **Draft/Returned**

This page allows users to see the original item on the left side of the page. The **Language** into which the user is to translate the item is listed in the upper right-hand corner. Users must manually add the translated text into the Question Stem and the Answer Options fields. Users are unable to change the Question Type, correct Answer Options, Language, or any of the item settings in the accordion tabs at the bottom of the page.

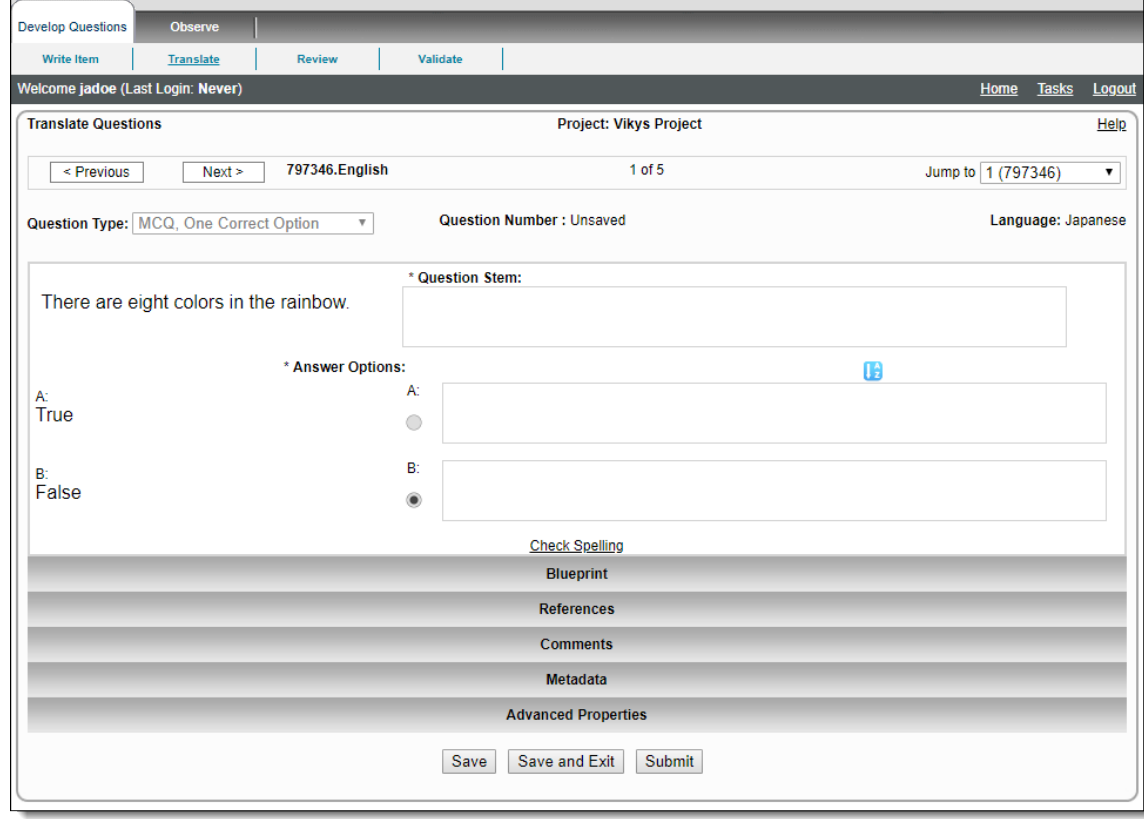

Users can scroll the list of all the items that must be translated using either the **Next** and **Previous** buttons, or the **Jump to** drop-down list. These options are only available if the Translate Questions page is accessed via the Translate Questions tab. These options are not on the page if you are editing a Draft or Returned item.

When users edit the item from the Draft/Returned Questions tab, the item displays the message that they have **checked out the item**.

Users have 3 options for saving an item they are editing:

- Click **Save** and stay on the item to continue editing. This checks out the item to the user.
- Click **Save and Exit** to save changes to the item and check it back in. Users are returned to the Project Translate Summary page.
- Click **Submit** to save the item, check it in, and submit it for review.

See the **[Translate Items](http://examdevhelp.pearsonvue.com/display/EDHelp/2.9+Translate+Items)** topic for details.

#### Submitted Translated Questions

# **Pages/Feature:**

# **Manage Settings Configuration**, **Questions** tab

**Description:**

Project managers can choose to allow users with the **Translate Questions** permission to view their submitted translated items.

A new **Show submitted question to translator** option was added to the **Questions Configuration** tab.

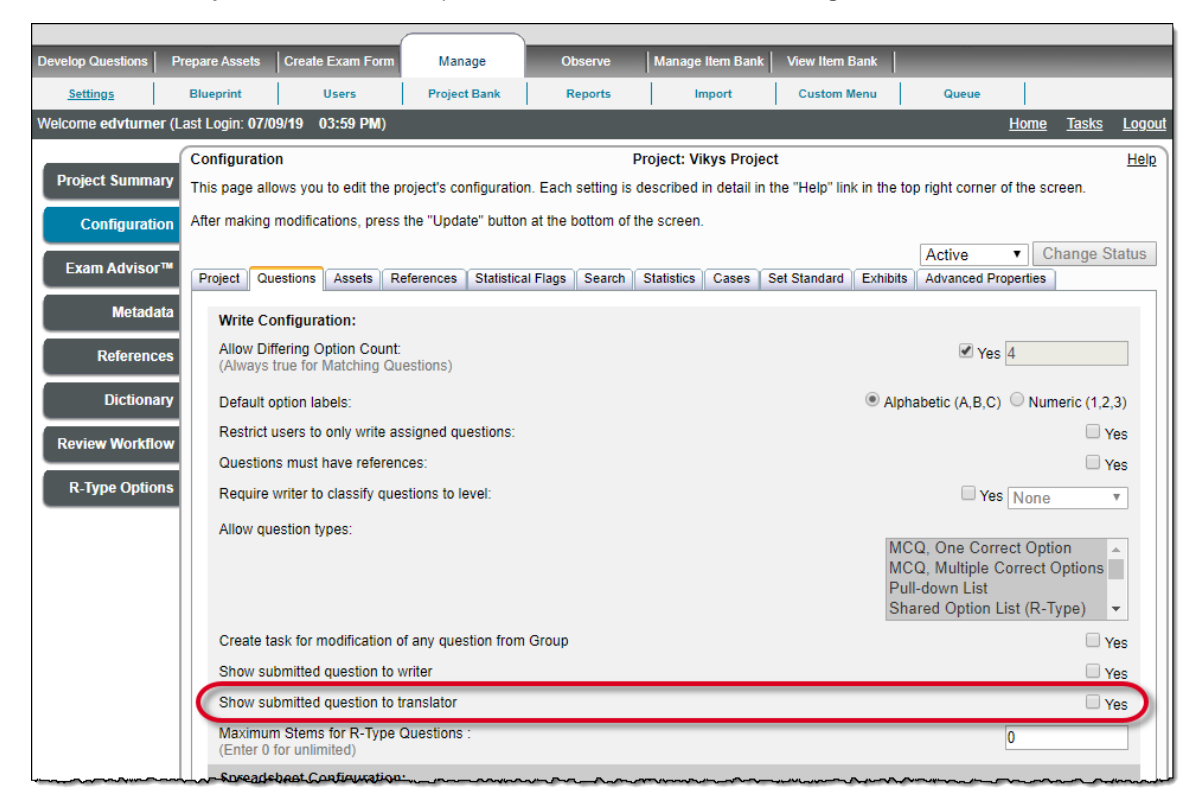

This option enables the **Submitted Question(s)** tab on the **Project Translate Summary** page.

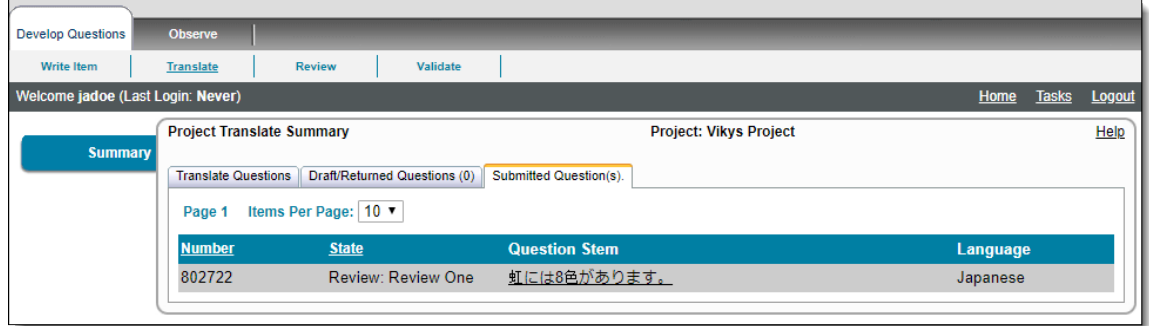

See the **[Questions Tab](http://examdevhelp.pearsonvue.com/display/EDHelp/5.1.2.2+Questions+Tab)** topic for details.

#### Remove Translate Questions permission from a role/delete a role

**Pages/Feature:**

# **Manage Users Create Roles**, **Manage Roles** page

**Description:**

When you delete the Translate Questions permission from a role or delete a Translate Questions role:

- Users having that role no longer have access to the **Translator** tab on the landing page, and the **Develop Questions Translate** me nu
- The **Translate** button no longer appears on the Assign Work to Users page for the user that previously had the permission
- Existing Translate assignments now appear on **Assign Questions** for the Project Manager. The Project Manager should delete these assignments.

#### Users cannot translate an item if the source item is deleted

**Pages/Feature:**

Translate Questions

# **Description:**

On the **Draft/Returned Questions** tab, if there is an item in **Draft** or **Returned** state whose source item is deleted, when users choose to edit the draft or returned item a message notifies the user that the item cannot be translated because the source item has been deleted. The Submit button has been disabled for the item. The translator should be able to delete the item on the Draft/Returned Questions tab.

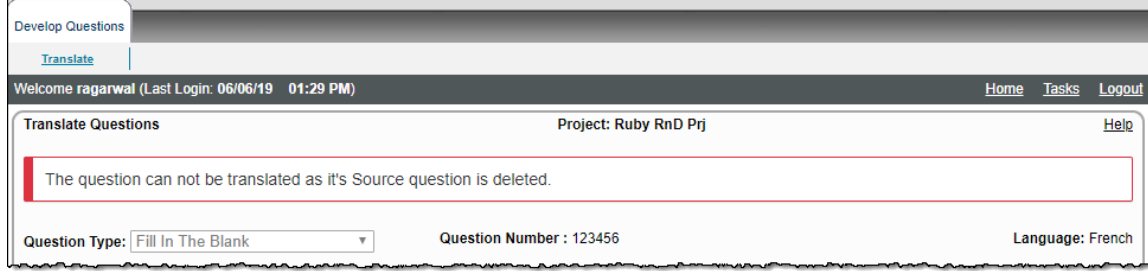

# Due Date Assignment report now includes translate assignments

# **Pages/Feature:**

Generate Reports, Assignments page (Due Date Report)

**Manage Item Bank Reports**, Assignments tab (Due Date Report)

#### **Description:**

Translate assignments are now included in the **Due Date Assignment** report.

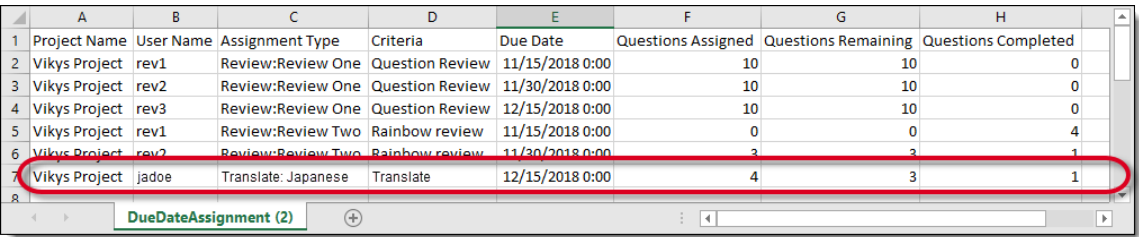

Email notifications can now be sent for Translate Assignments

# **Pages/Feature:**

# **Manage Settings Configuration**, **Project** tab

#### **Description:**

The ability to configure Translate Assignment emails was added to the Project Configuration tab. This functionality works the same as for Write, Review and Validate email configurations.

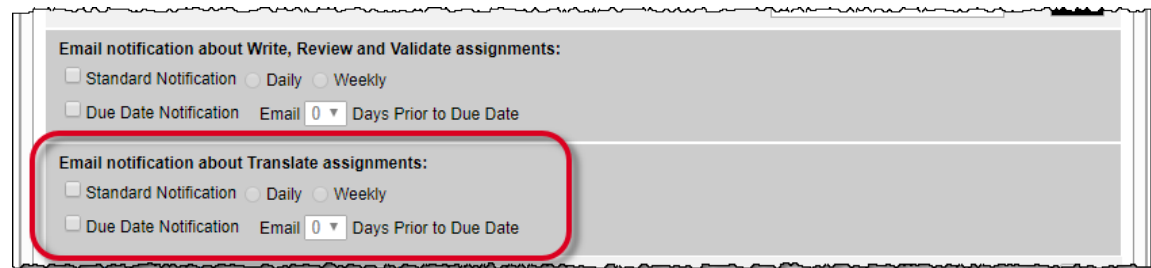

See the **[Project Tab](http://examdevhelp.pearsonvue.com/display/EDHelp/5.1.2.1+Project+Tab)** topic for details.

# Delete Translate assignments when users are Disabled by the administrator

# **Pages/Feature:**

**Admin Users**, **View** tab

# **Description:**

When Admin users disable a user with Translate assignments, the Translate assignments are deleted. The Confirm disable message states, " **If you click 'OK' this user will be disabled; deleting all write, review, translate, or validate assignments and will no longer have access to the system.**" When the Admin clicks **OK**, all these assignments are deleted.

# **Batch Edit Clear Formatting**

**Pages/Feature:**

**Manage Project Bank Search** for items, **Batch Edit** button, **Batch Edit** page

# **Description:**

Users now have the ability to remove **Font face**, **Font Size**, and **Clear All Formatting** from a group of items using the Batch Edit functionality. Select **Clear Formatting** and then select one of the **Clear Formatting** options. Clear formatting clears most formatting from text. See the **[Clear All Formatting](http://examdevhelp.pearsonvue.com/display/EDHelp/5.4.1.4.1+Clear+All+Formatting)** topic for details on formatting that is cleared when the **Clear All Formatting** option is selected.

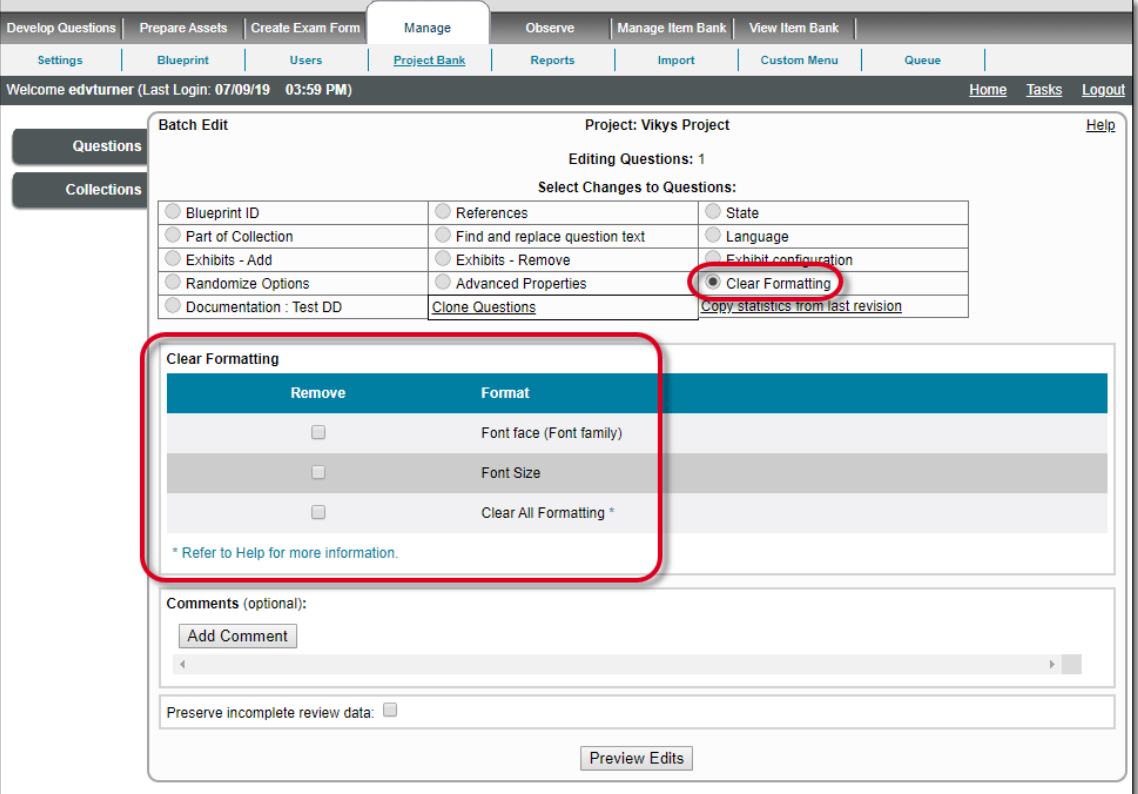

Batch Edit does not work on **Enhanced Matching** type items, or any items not using the new editing toolbar. If the item was created using the old Rich Text Editor, you must update each item one at a time because the batch edit functionality will not work for these items.

See the **[Edit Properties of Multiple Items](http://examdevhelp.pearsonvue.com/display/EDHelp/5.4.1.4+Edit+Properties+of+Multiple+Items)** topic for details.

#### New Asset types are now supported

# **Pages/Feature:**

Upload Assets, Search Assets

upload assets on Write Question via **Insert Asset Manager** menu, via **Add Comment**, Write **External** Question Type via the **Attach or upload assets button**

Modify Assets

#### **Description:**

The following Asset types are now supported.

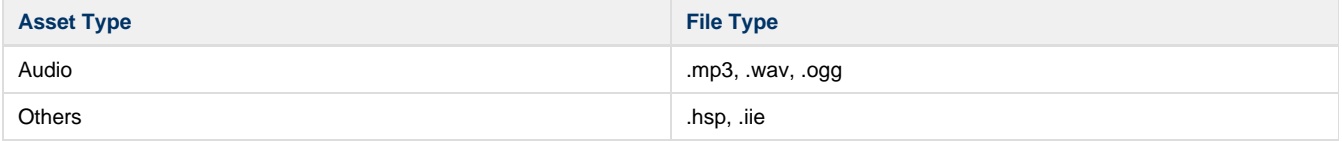

Audio files behave similar to video files throughout the system.

These file types **cannot be** uploaded or attached as **background** images for **Enhanced Matching** and **Point and Click** type items.

See the **[Upload an Asset](http://examdevhelp.pearsonvue.com/display/EDHelp/3.2+Upload+an+Asset)** topic for details.

#### Placeholder image for audio and video files

#### **Pages/Feature:**

Write, Review, Modify Questions, Question History, Question Summary, Examine Questions, Validate Questions, Observe Questions, view Thumbnail on Upload Assets and Search Assets, Click to Play audio and video, Examine Asset, Modify Asset, Question Report and HTML Export

# **Description:**

There are new placeholder images for both audio and video files. The placeholder images now match what is seen in the Athena test driver.

Video file placeholder

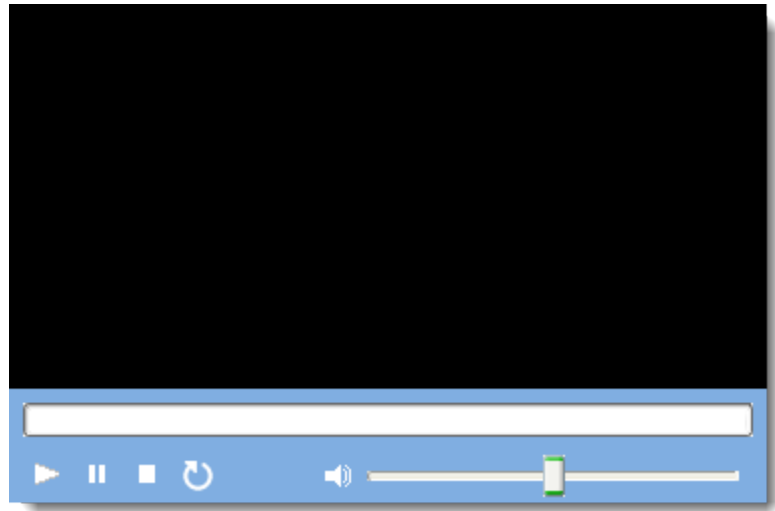

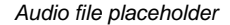

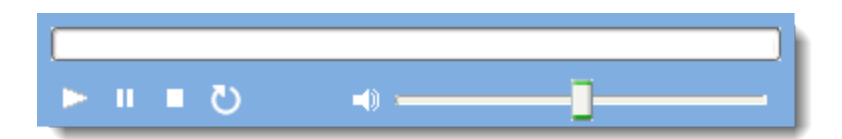

See the **[Asset Thumbnail Properties](http://examdevhelp.pearsonvue.com/display/EDHelp/3.2.4+Asset+Thumbnail+Properties)** and **[Examine Assets](http://examdevhelp.pearsonvue.com/display/EDHelp/3.3.1.2+Examine+Assets)** topics for details.

#### QTI export for mataudio element

**Pages/Feature:**

Export QTI

# **Description:**

When you add an audio file to an item, the exported QTI generates a **<mataudio>** element inside the **<material>** element for the item in the **I tempool.xml** file. A **uri** attribute identifies the file name and file extension, and an **embedURI** attribute is set to True (the audio is embedded in the item). The embedURI attribute will be configurable at a later date.

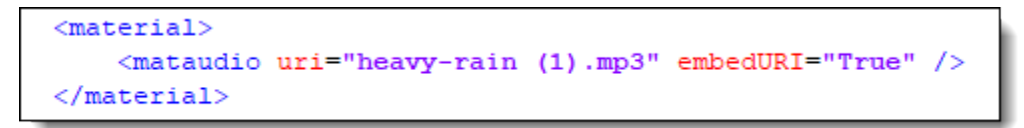

# Update to the Equation Editor

# **Pages/Feature:**

Equation Editor, insert/edit image pop-up

#### **Description:**

An update to the Equation Editor plugin was made. There is a slightly different look to the editor pop-up window. Once the equation has been created, users have the ability to change the **Width** and **Height** of the equation. They can also create custom **alt text** for screen readers. This alt text is exported in the QTI as an alt attribute.

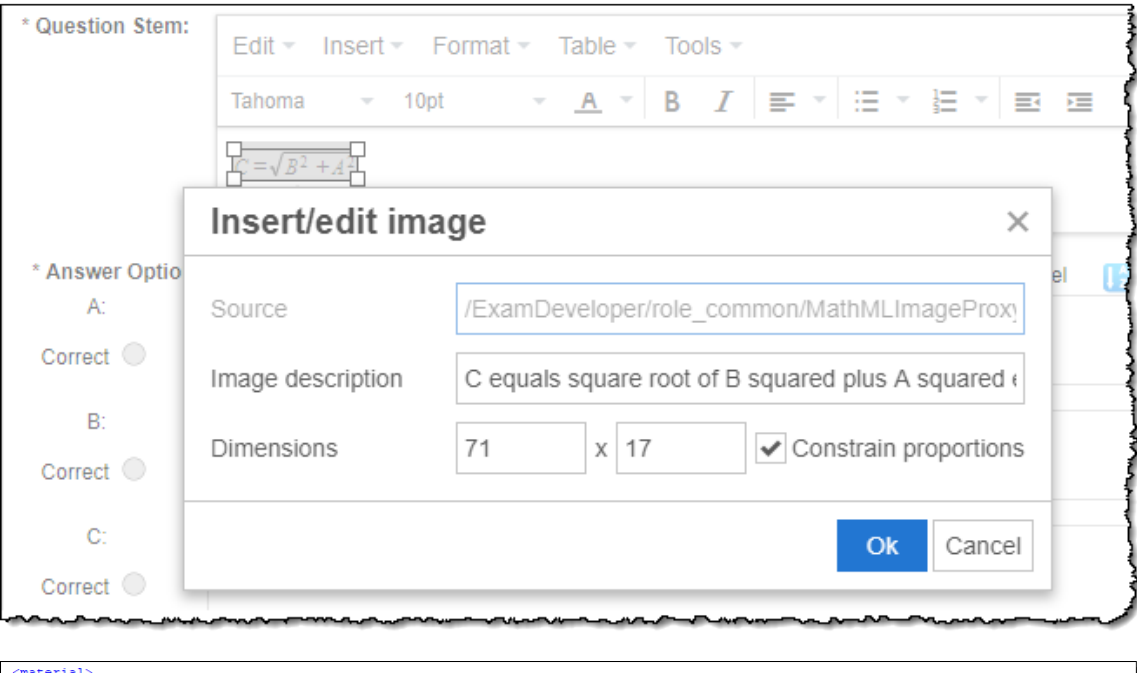

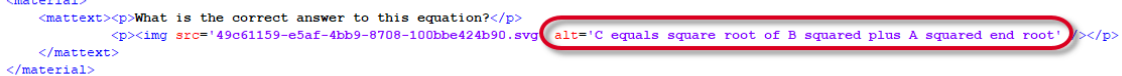

See the **[Work with Equation Editor](http://examdevhelp.pearsonvue.com/display/EDHelp/2.6.5+Work+with+Equation+Editor)** topic for details.

# **Fixed Defects**

Click the links below to expand the explanation for the defects.

# Symbols not showing correctly in Math Equations when zooming

# **Pages/Feature:**

Equations added using the Equation Editor

#### **Description:**

Arrows added to math equations in the Equation Editor were not displaying properly when zooming in or out in Chrome browser. A new plugin for the Equation Editor was updated which fixed the problem

Once the new plugin is deployed to production, the older SVG images will continue to have the same zoom issues. Λ

To fix the old SVG images you must open the affected formula images one by one and close the editor without making any changes. This will apply the new properties to the data created before the upgrade.

See the **[Work with Equation Editor](http://examdevhelp.pearsonvue.com/display/EDHelp/2.6.5+Work+with+Equation+Editor)** topic for details on how to open the **Insert/edit images** pop-up.

#### Not able to upload Asset Stacks

# **Pages/Feature:**

Upload Asset Stack

**Description:**

Self-hosted clients on version 1809 were unable to successfully upload Asset Stacks. For instance, users were trying to upload 5 images in an asset stack and 2 of them were corrupt images. The asset stack was not uploaded and the error message listed all the assets that failed. This issue was fixed in later versions. The client will be upgrading to the fixed version.

With the fix for this issue, assets are now uploaded 1 by 1 rather than as a big group. So now if a user is uploading 5 assets, the asset stack stops at the first corrupted/failed image. The asset stack is not uploaded and lists the first failed asset instead of listing all the failed assets.

#### Reorder Questions by Blueprint ID on Edit Exam incorrect order

**Pages/Feature:**

Create/Edit Exam Form

#### **Description:**

For projects with Blueprints with 10+ nodes for the first level, when items were added to the exam forms, reordering the items was not properly sorting the items. For instance, the item sort order was Blueprint IDs 10-28 first and then 3-9.

The implemented solution now converts each blueprint numeric level in 5 digit numbers so they are sorted properly.

# <span id="page-11-0"></span>**Updated help topics in this release**

The following help topics were updated in this release. Click the link to view the details on each topic.

#### • [1.3 The Homepage](http://examdevhelp.pearsonvue.com/display/EDHelp/1.3+The+Homepage)

- [1.3.4 Dashboard](http://examdevhelp.pearsonvue.com/display/EDHelp/1.3.4+Dashboard)
- $1.3.4.1$  Manager
- $\bullet$  [1.3.4.2 Writer](http://examdevhelp.pearsonvue.com/display/EDHelp/1.3.4.2+Writer)
- [1.3.4.3 Reviewer](http://examdevhelp.pearsonvue.com/display/EDHelp/1.3.4.3+Reviewer)
- [1.3.4.4 Validator](http://examdevhelp.pearsonvue.com/display/EDHelp/1.3.4.4+Validator)
- 1.3.4.5 Translator
- $\bullet$  [1.3.4.6 Imaging](http://examdevhelp.pearsonvue.com/display/EDHelp/1.3.4.6+Imaging)
- $\bullet$  [1.3.4.7 Others](http://examdevhelp.pearsonvue.com/display/EDHelp/1.3.4.7+Others)
- [2.3 Writing for a Project](http://examdevhelp.pearsonvue.com/display/EDHelp/2.3+Writing+for+a+Project)
- [2.6 Formatting Options](http://examdevhelp.pearsonvue.com/display/EDHelp/2.6+Formatting+Options)
- [2.6.5 Work with Equation Editor](http://examdevhelp.pearsonvue.com/display/EDHelp/2.6.5+Work+with+Equation+Editor) (new topic)
- [2.9 Translate Items](http://examdevhelp.pearsonvue.com/display/EDHelp/2.9+Translate+Items) (new topic)
- [3.2 Upload an Asset](http://examdevhelp.pearsonvue.com/display/EDHelp/3.2+Upload+an+Asset)
- [3.2.4 Asset Thumbnail Properties](http://examdevhelp.pearsonvue.com/display/EDHelp/3.2.4+Asset+Thumbnail+Properties)
- [3.3.1.1 Search Criteria used for Assets in ExamDeveloper](http://examdevhelp.pearsonvue.com/display/EDHelp/3.3.1.1+Search+Criteria+used+for+Assets+in+ExamDeveloper)
- [3.3.1.2 Examine Assets](http://examdevhelp.pearsonvue.com/display/EDHelp/3.3.1.2+Examine+Assets)
- [5.1.2.1 Project Tab](http://examdevhelp.pearsonvue.com/display/EDHelp/5.1.2.1+Project+Tab)
- [5.1.2.2 Questions Tab](http://examdevhelp.pearsonvue.com/display/EDHelp/5.1.2.2+Questions+Tab)
- [5.3.4 Create Roles](http://examdevhelp.pearsonvue.com/display/EDHelp/5.3.4+Create+Roles)
- [5.3.6.2 Manual Distribution of Assignments to Users by Manager](http://examdevhelp.pearsonvue.com/display/EDHelp/5.3.6.2+Manual+Distribution+of+Assignments+to+Users+by+Manager)
- [5.4.1.1 Search for Items](http://examdevhelp.pearsonvue.com/display/EDHelp/5.4.1.1+Search+for+Items)
- [5.4.1.2 Search Criteria Used for Items in ExamDeveloper](http://examdevhelp.pearsonvue.com/display/EDHelp/5.4.1.2+Search+Criteria+Used+for+Items+in+ExamDeveloper)
- [5.4.1.2.1 Search for Items using Language Criteria](http://examdevhelp.pearsonvue.com/display/EDHelp/5.4.1.2.1+Search+for+Items+using+Language+Criteria)
- [5.4.1.3 Examine Items](http://examdevhelp.pearsonvue.com/display/EDHelp/5.4.1.3+Examine+Items)
- [5.4.1.4 Edit Properties of Multiple Items](http://examdevhelp.pearsonvue.com/display/EDHelp/5.4.1.4+Edit+Properties+of+Multiple+Items)
- [5.4.1.4.1 Clear All Formatting](http://examdevhelp.pearsonvue.com/display/EDHelp/5.4.1.4.1+Clear+All+Formatting) (new topic)
- [5.5.7 Assignment tab](http://examdevhelp.pearsonvue.com/display/EDHelp/5.5.7+Assignment+tab)
- [6.3.1.4 Assignments tab](http://examdevhelp.pearsonvue.com/display/EDHelp/6.3.1.4+Assignments+tab)